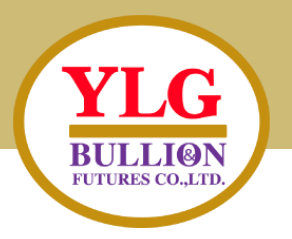

#### **ค ม ู ื อการเปิ ดบญ ั ชีE-OPEN ACCOUNT ่**

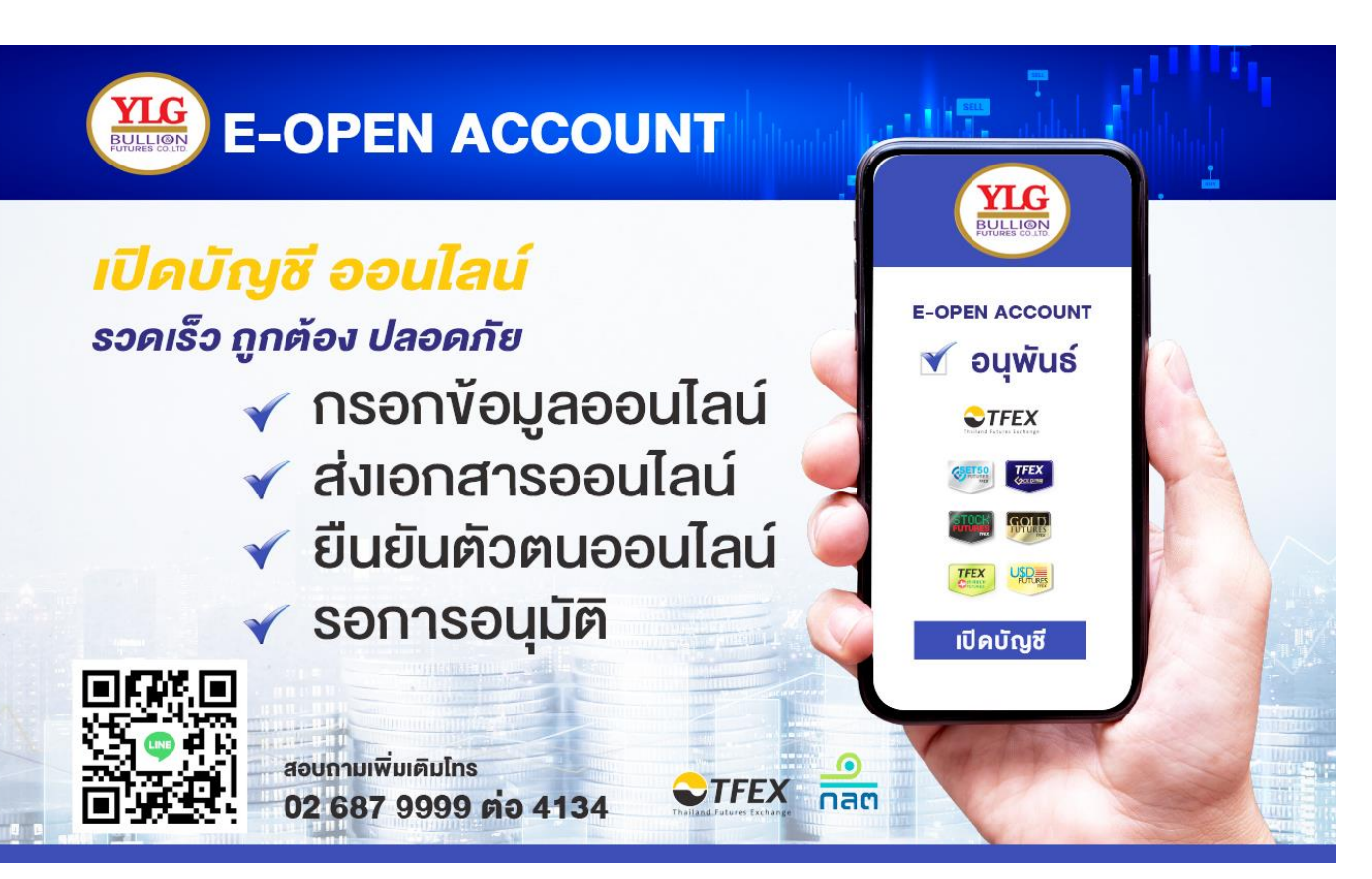

**ล ิ ้ งคส ์ า หรบ ั เปิ ดบญ ั ชี** 

### **[https://oacc.settrade.com/e-open-](https://oacc.settrade.com/e-open-account/landing?brokerId=062)**

**account/landing?brokerId=062**

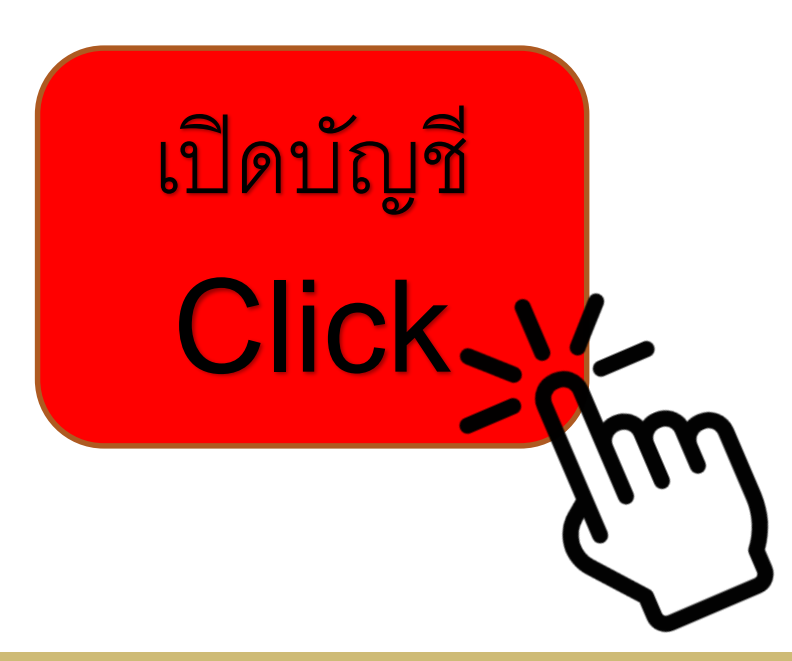

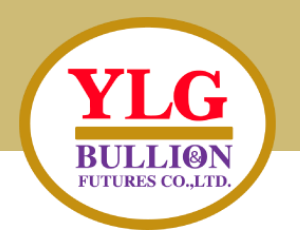

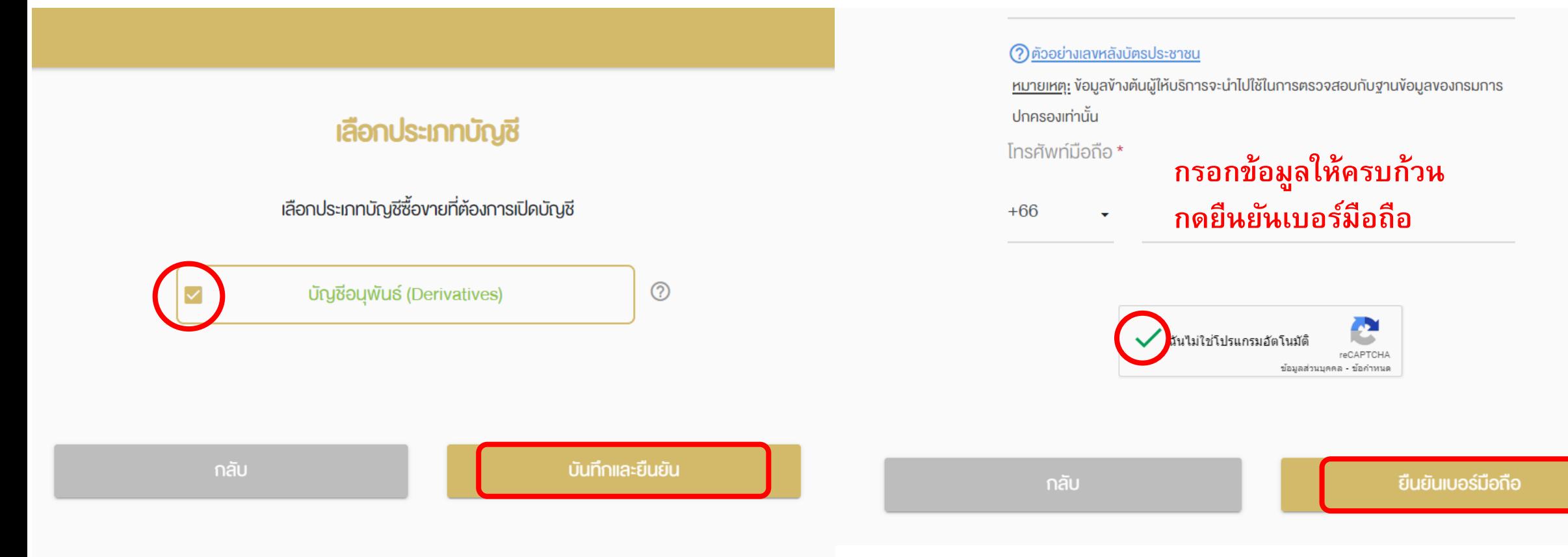

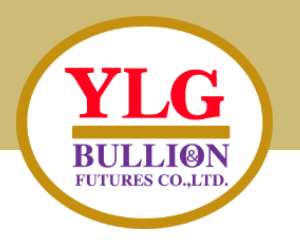

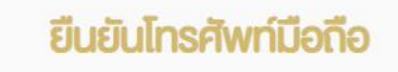

OTP-SMS สำหรับยืนยันโทรศัพท์มือถือจะถูกส่งไปที่โทรศัพท์มือถือ

**IU<sub>D</sub>S** VOJ AN Ref. Code:

กรอก OTP

ยืนยันเบอร์มือถือ

ึกลับ

sหัส OTP<sup>\*</sup>

หนังสือให้ความยินยอมในการเปิดเผยง้อมูล

กรุณาเลื่อนอ่านข้อความจนสิ้นสุด จึงจะสามารถกดปุ่ม "ยอมรับ" เพื่อทำรายการต่อได้ นโยบายความเป็นส่วนตัว (Privacy Policy)

้ บริษัท วายแอลจี บูลเลี่ยน แอนด์ ฟิวเจอร์ส จำกัด ซึ่งต่อไปนี้จะเรียกว่า "บริษัท" ได้ตระหนัก ้ ถึงหน้าที่ จรรยาบรรณ และ ให้ความสำคัญในการคุ้มครองง้อมูลส่วนบุคคลงองท่าน (ตามที่ นิยามไว้ง้างล่างนี้)

นโยบายความเป็นส่วนตัวฉบับนี้ ("นโยบายความเป็นส่วนตัว") ใช้บังคับกับง้อมูลส่วนบุคคล (ตามที่นิยามไว้ในง้อ 1 ง้างล่างนี้) งอง (1) ลูกค้าบุคคลธรรมดา ทั้งที่อาจเป็นลูกค้างอง ้ บริษัทในอนาคต ลูกค้าปัจจุบัน และลูกค้าในอดีต (2) พนักงาน บุคลากร เจ้าหน้าที่ ผู้แทน ผู้ ถือหุ้น บุคคลผู้มีอำนาจ กรรมการ ผู้ติดต่อ ตัวแทน และบุคคลธรรมดาอื่นๆ ที่เกี่ยวข้องกับ

<u>ดาวน์โหลด</u> PDF

### ้เลื่อนมาล่างสด กดยอมรับ

ไม่ยอมรับ

**E** EDID

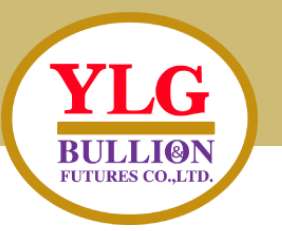

#### ตั้งรหัสยืนยันตัวตนสำหรับการเปิดบัญชี

ึกรุณาตั้งและจดจำ "รหัสยืนยันตัวตนสำหรับการเปิดบัญชี" เพื่อใช้ในการ เปิดบัญชีและแก้ไขข้อมูล (กรณีการเปิดบัญชีของท่านไม่สมบูรณ์)

หมายเลงบัตรประชาชน

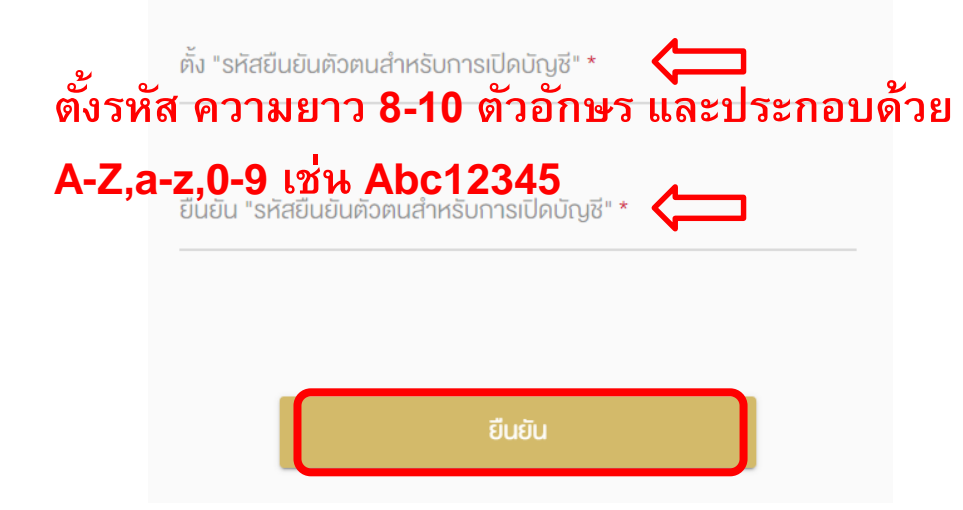

### **เลือกรูปแบบการยืนยันตัวตน** เลือกรูปแบบการยืนยันตัวตนสำหรับการเปิดบัญชี  $\begin{array}{c} \bullet \\ \bullet \\ \hline \end{array}$ ยืนยันตัวตนโดย National Digital ID (NDID) แบบ Digital ผ่าน Mobile Application ของผู้ให้บริการพิสูจน์และยืนยัน ตัวตน **ยืนยันตัวตนด้วยNDID เท ่ าน ั น ้!!** $\blacksquare$ บัตรประชาชน ณ จุดให้บรการ (เสยบบตรบระชาชน) ยืนยันตัวตนโดยการถ่ายภาพใบหน้าคู่กับบัตรประชาชน

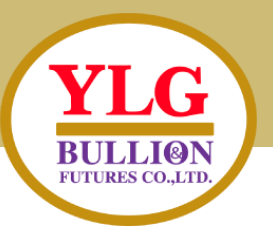

เงื่อนไงและง้อตกลง NDID

ึกรุณาเลื่อนอ่านข้อความจนสิ้นสุด จึงจะสามารถกดปุ่ม "ยอมรับ" เพื่อทำรายการต่อได้ เงื่อนไงบังคับงั้นต่ำที่เกี่ยวง้องกับสมาชิกที่เป็น Relying Party (RP)

า. ง้อตกลงและเงื่อนไงนี้ ("**ง้อตกลง") ถือเป็นสัญญาให้บริการที่ใช้บังคับกับการใช้บริการและ** การเข้าร่วมของลูกค้าในบริการพิสูจน์และยืนยันตัวตนทางดิจิทัลและการทำธุรกรรมอื่น ๆ ที่ ้ เกี่ยวเนื่องกับ บริษัท วายแอลจี บูลเลี่ยน แอนค์ ฟิวเจอร์ส จำกัด ในฐานะที่เป็นผู้ให้บริการ ( "ผู้ให้บริการ") (ซึ่งต่อไปนี้จะเรียกว่า "บริการพิสจน์และยืนยันตัวตนทางดิจิทัล" หรือ "NDID Services") โคยที่การให้บริการพิสูจน์และยืนยันตัวตนทางคิจิทัลงองผู้ให้บริการนี้จะคำเนิน การผ่านระบบการพิสูจน์และยืนยันตัวตนทางดิจิทัล ("Digital ID Platform") ที่บริษัท ู เนชั่นแนลคิจิทัล ไอคี จำกัด ( "NDID ") เป็นผู้จัดให้มีขึ้น โดยมีนโยบายและเงื่อนไขการใช้

#### ้เลื่อนมาล่างสุด กดยอมรับ <u>ดาวน์โหลด</u> PDF ไม่ยอมรับ ยอมรับ

#### ขั้นตอนการเปิดบัญชีผ่าน NDID

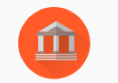

#### ยืนยันตัวตนผ่านระบบ National Digital ID (NDID)

กรุณาเลือกผู้ให้บริการยืนยันตัวตน ที่เคยลงทะเบียนไว้เพื่อยืนยันตัวตน และมี Mobile Application ของผู้ให้บริการยืนยันตัวตนดังกล่าว

#### ผู้ให้บริการที่ท่านได้ลงทะเบียน NDID ไว้แล้ว สามารถยืนยันตัวตนได้ทันที

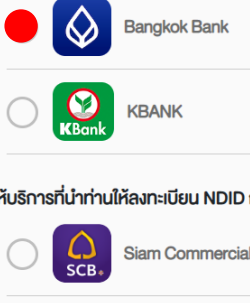

้เลือกธนาคารที่ท่านเคยลงทะเบียน NDID

ผู้ให้บริการที่นำท่านให้ลงทะเบียน NDID ก่อน จากนั้นจึงยืนยันตัวตนได้

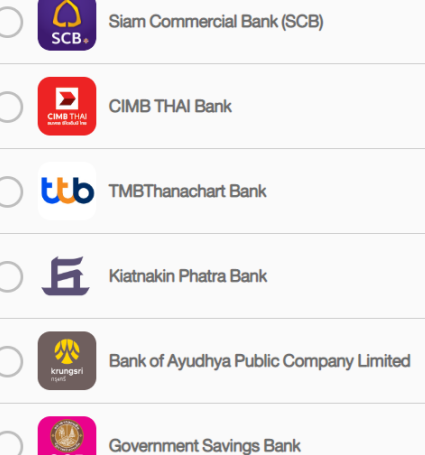

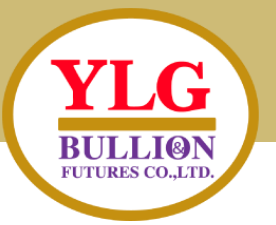

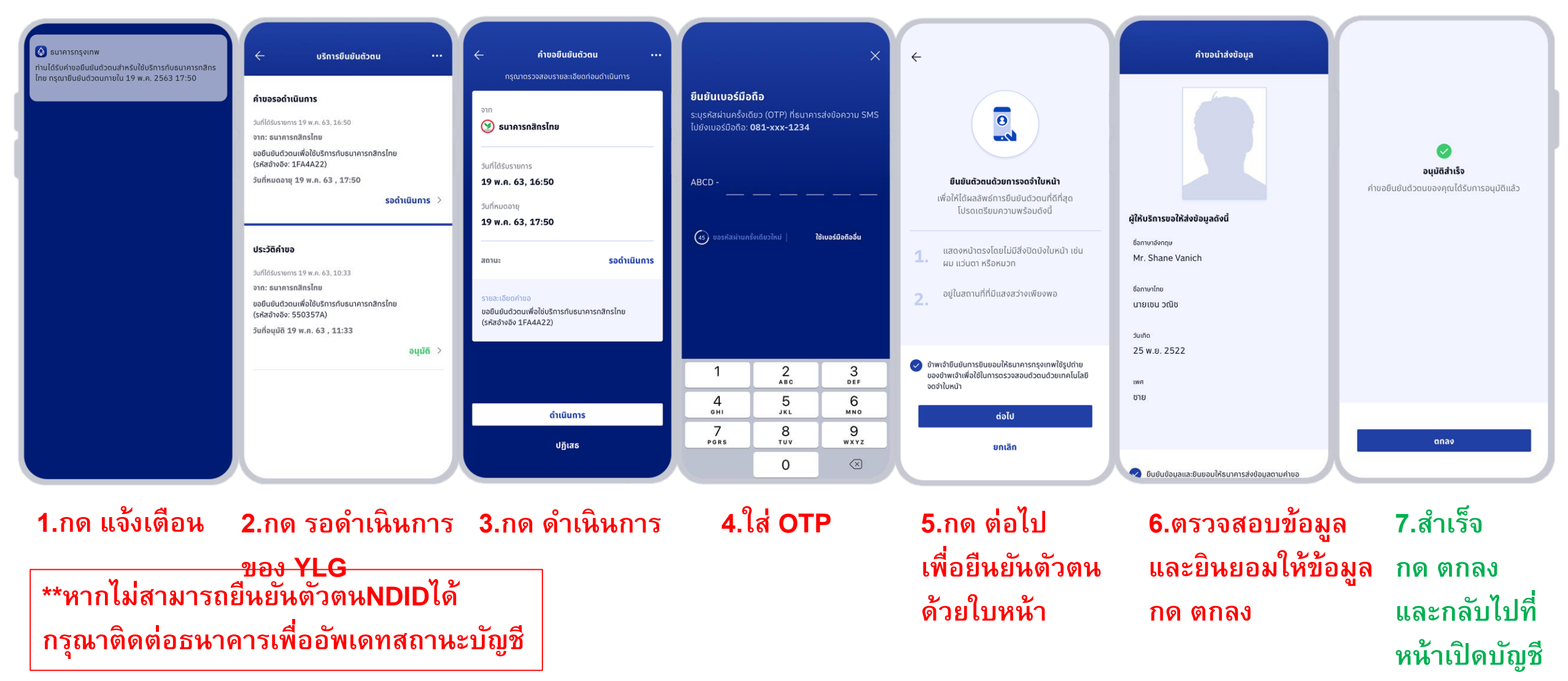

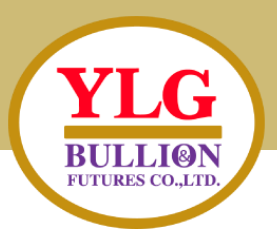

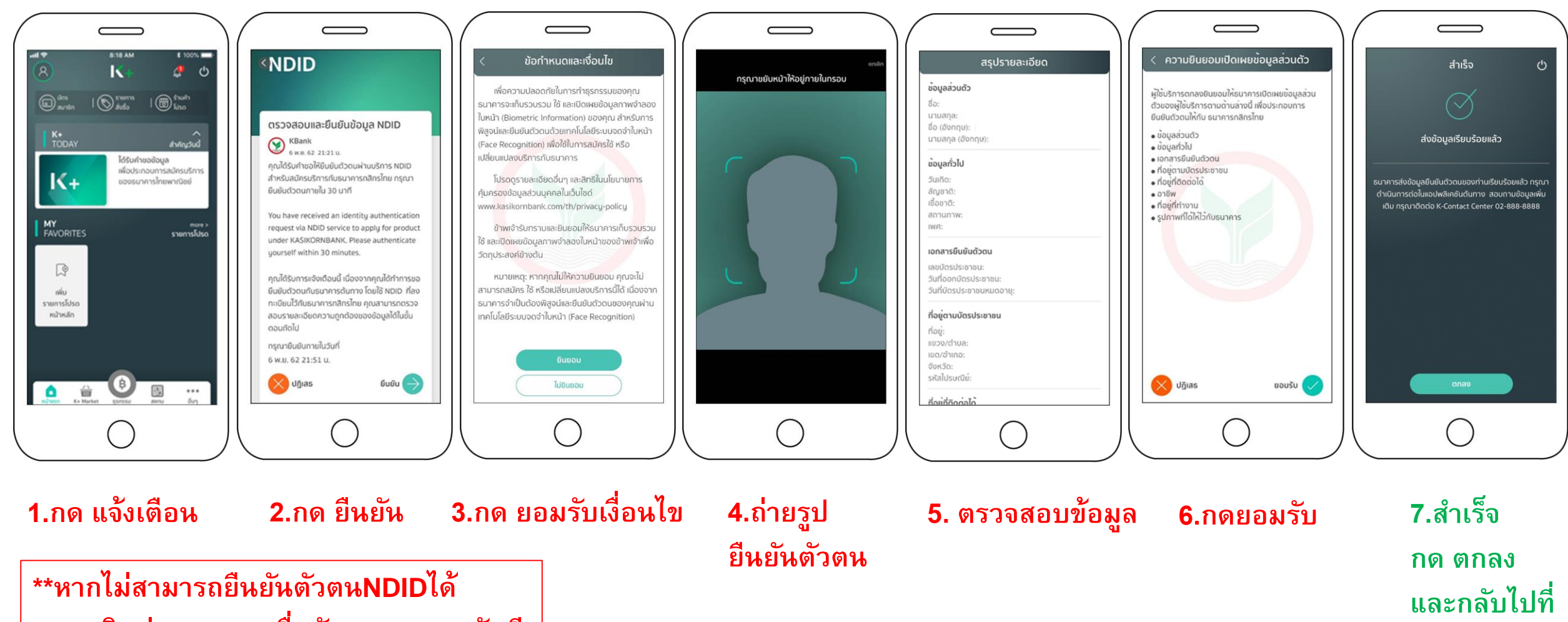

**หน ้ าเปิดบญั ชี**

**กรณ าติดต่อธนาคารเพ ื่ออพัเดทสถานะบญั ชีุ**

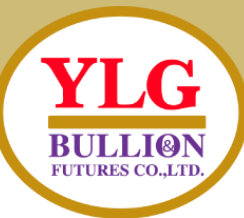

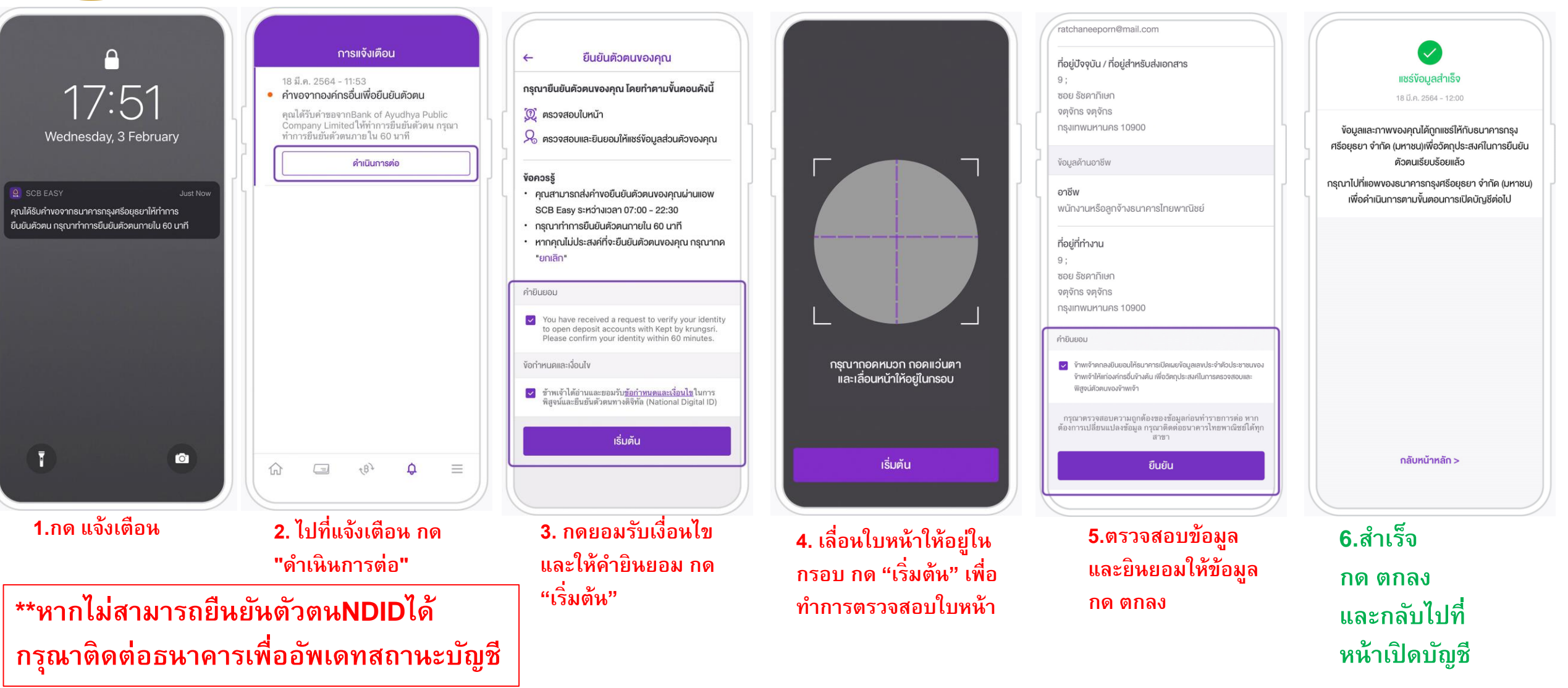

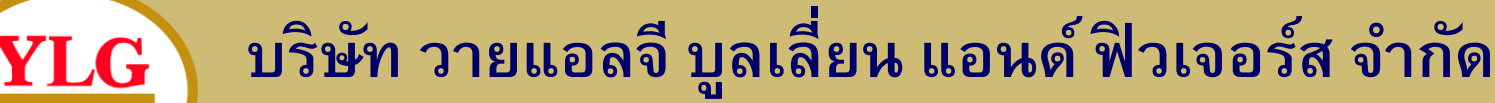

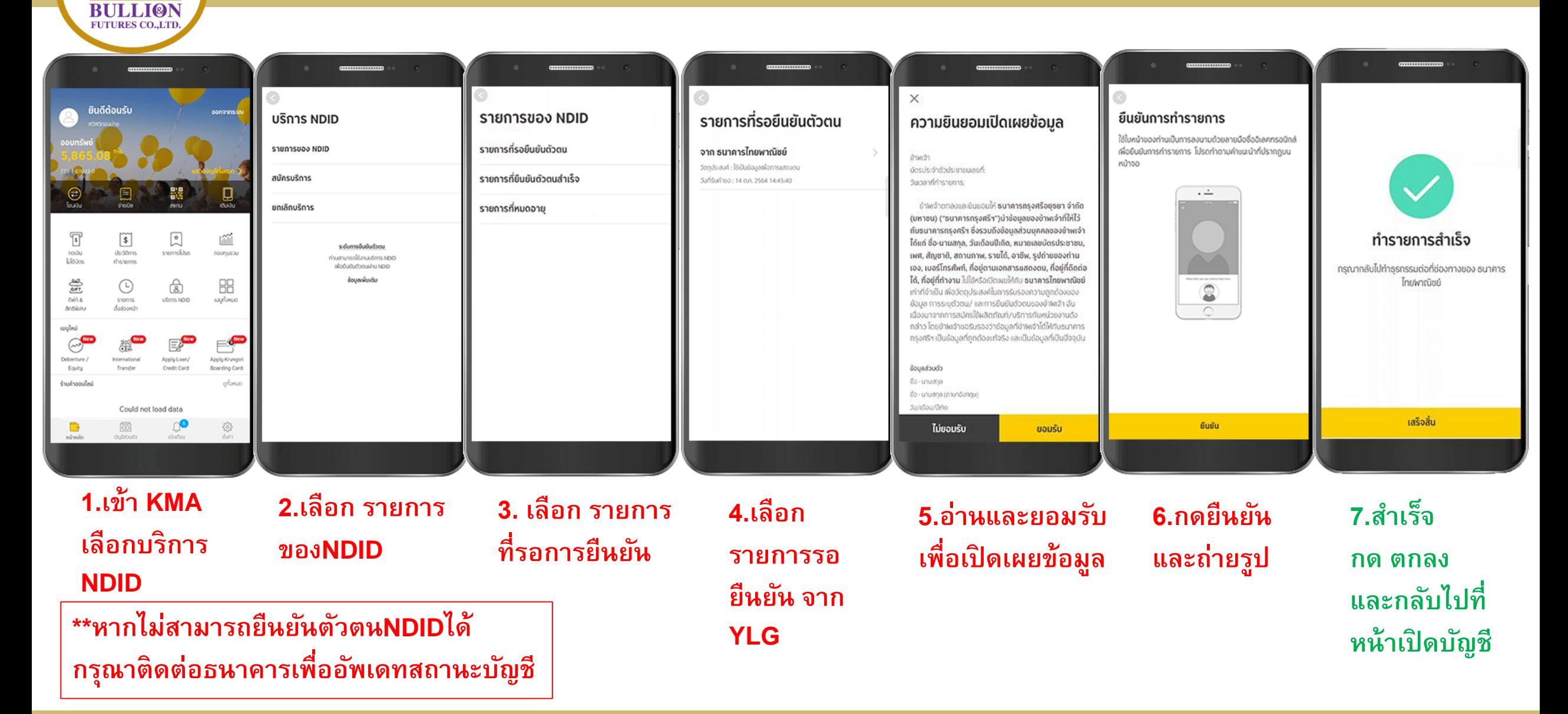

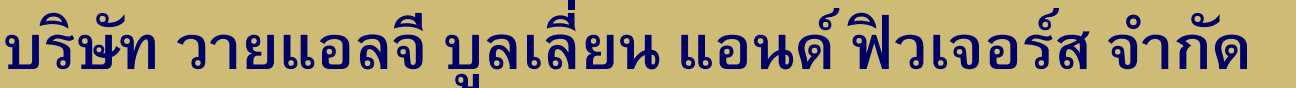

YLG

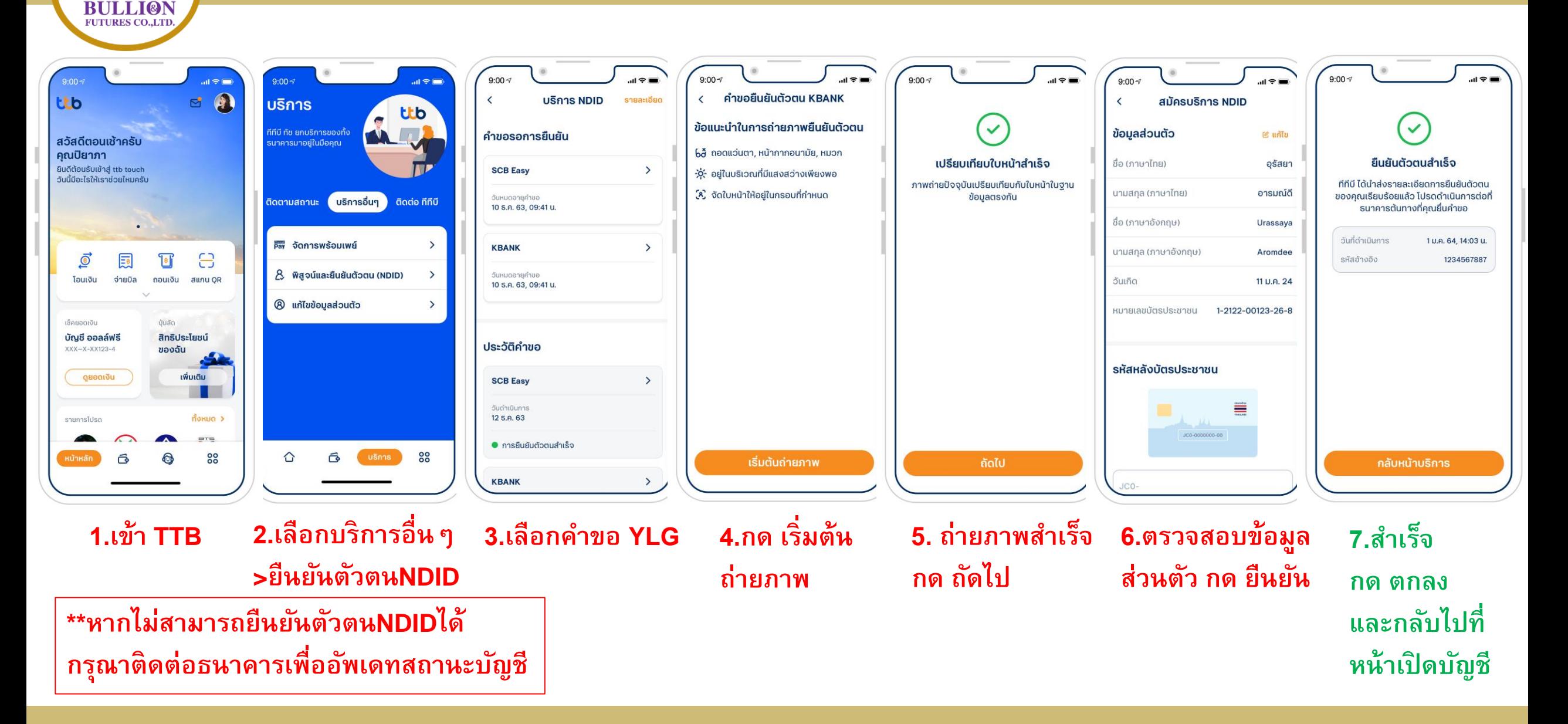

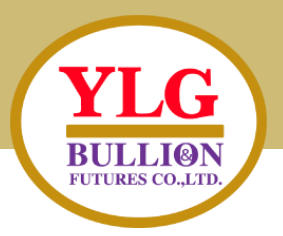

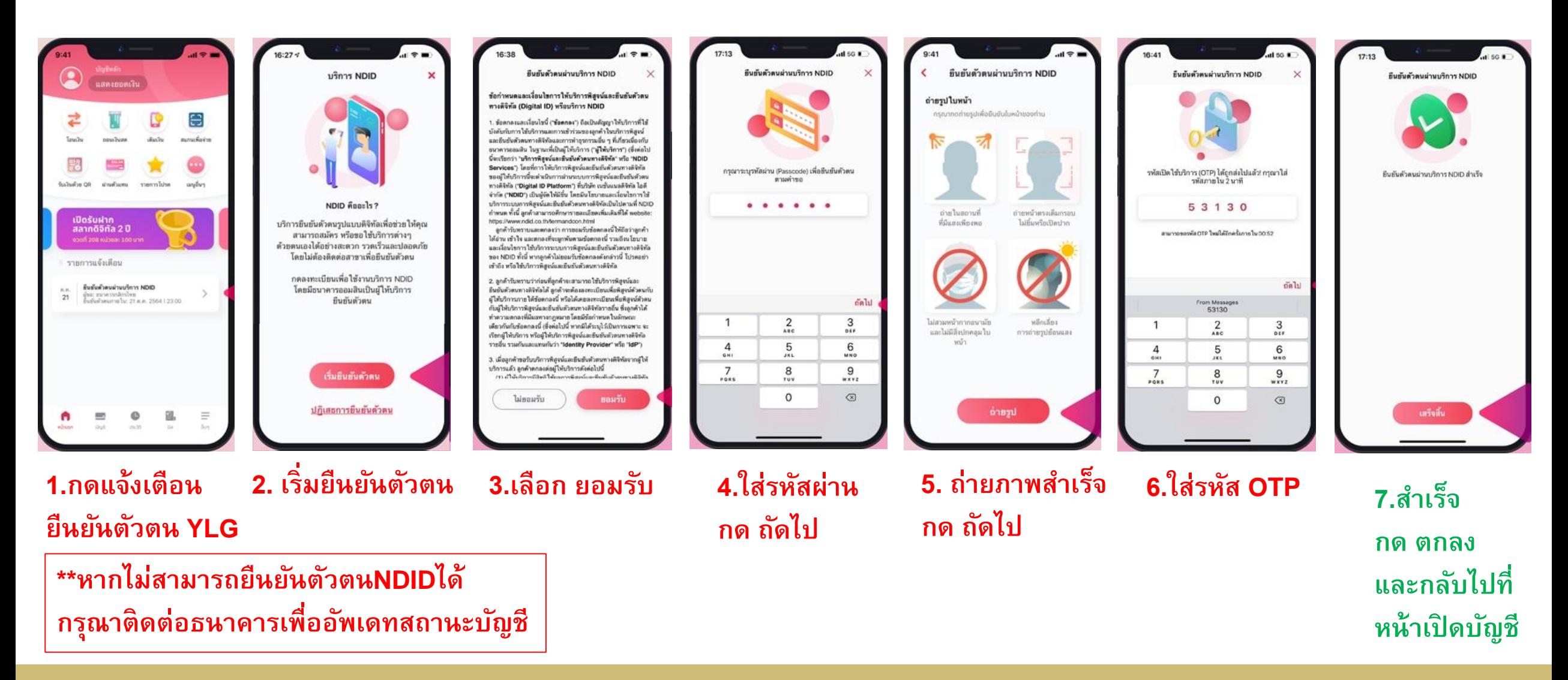

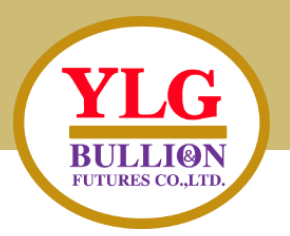

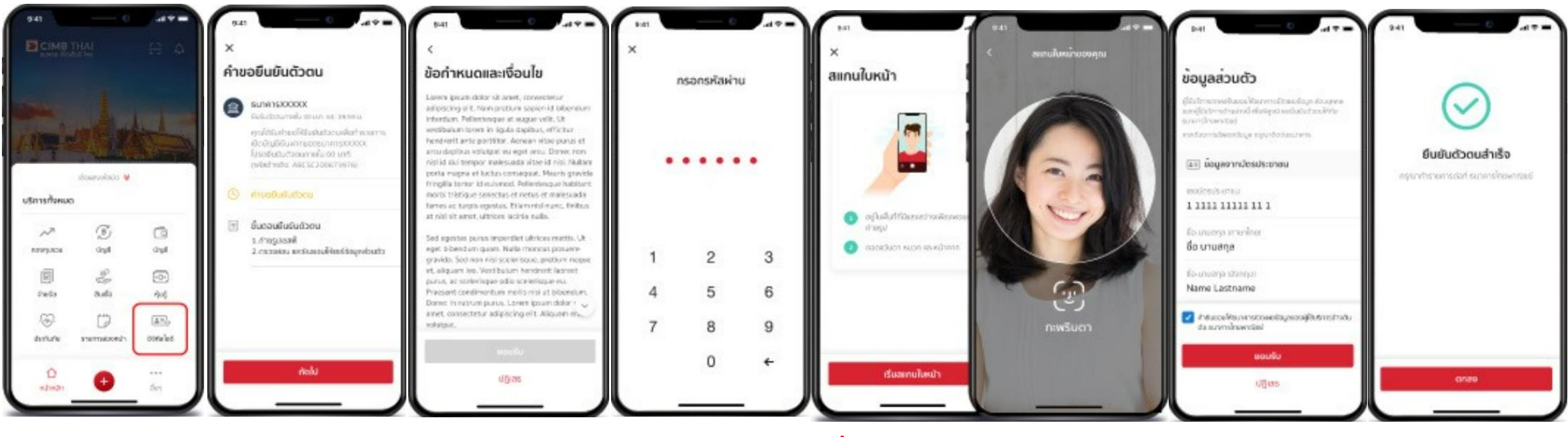

**1.เข้าแอพ CIMB เลือก บริการ NDID ค าขอ กดถัดไป 2.เลือกรายการ**

**\*\*หากไม่สามารถย ื นยนั ตวัตนNDIDได้ กรณ าติดต่อธนาคารเพ ื่ออพัเดทสถานะบญั ชีุ**

**3.เลือก ยอมรับ 4.ใส่รหสั 5. เริ่มถ่ายภาพ และสแกนใบหน้า 6.ตรวจสอบข้อมูล 7.ส าเร็จ ส่วนตวั กด ยืนยัน กด ตกลง และกลับไปที่ หน ้ าเปิดบญั ชี**

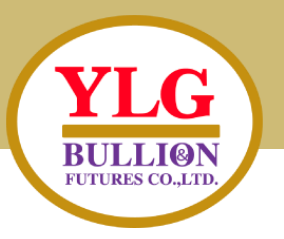

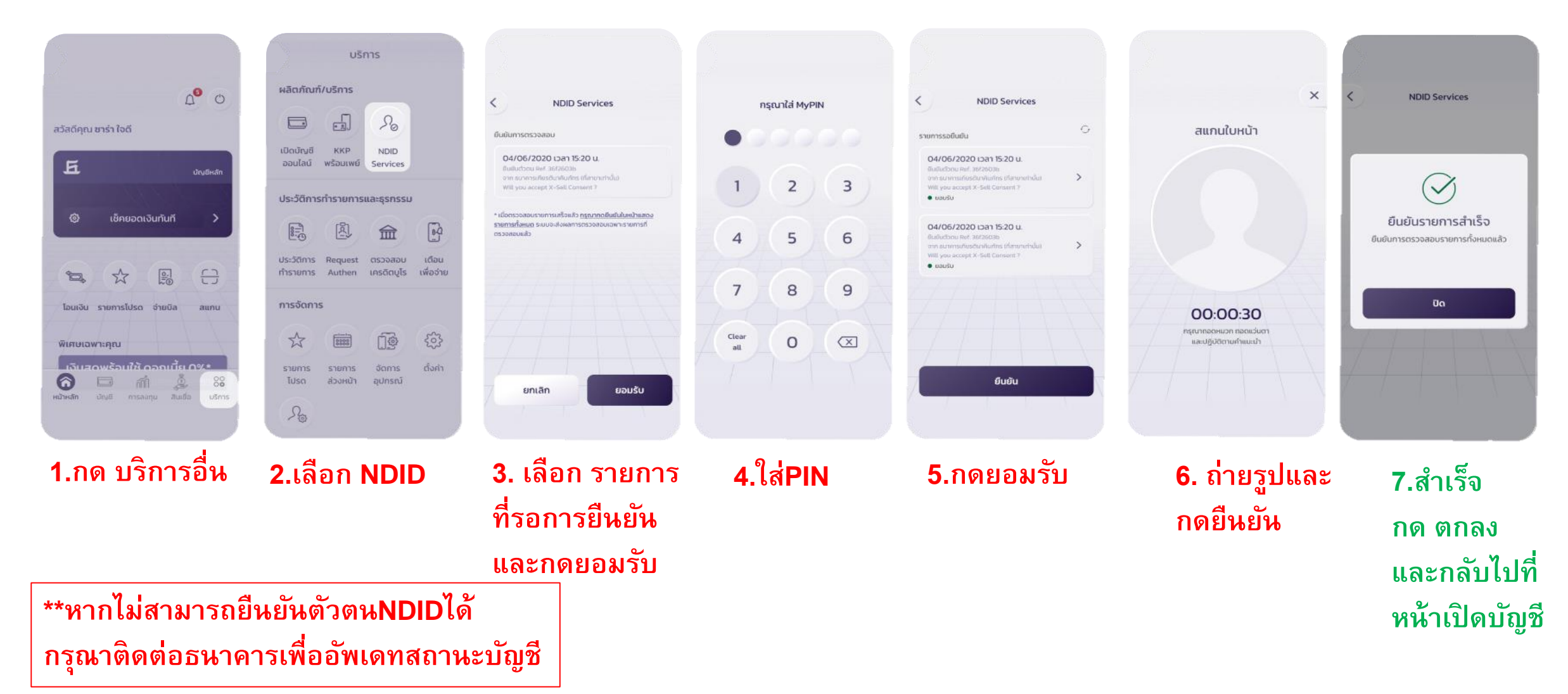

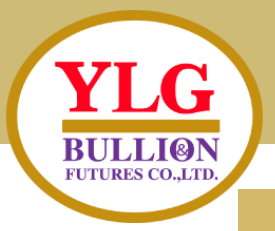

#### งั้นตอนการยืนยันตัวตน

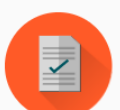

- 
- 1. กรุณาคำเนินการยืนยันตัวตนผ่าน Mobile Application หรือ Website ตามงั้นตอนของผู้พิสูจน์และยืนยันตัวตน (identity provider หรือ IdP) ที่ท่านเลือก โดยหมายเลขอ้างอิงการทำรายการ เปิดบัญชีโดยยืนยันตัวตันผ่าน NDID (NDID Reference no.) ของ ท่านคือ 15VJVLJPJ5
- 2. เมื่อคำเนินการตามงั้นตอนที่ 1 เรียบร้อยแล้ว กรุณากลับเข้าสู่ระบบ ้เปิดบัญชีที่นี่อีกครั้ง เพื่อทำการสมัครเปิดบัญชีต่อไป
- 3. โคยท่านสามารถ Login เข้าระบบเปิดบัญชีเพื่อตรวจสอบสถานะ ล่าสุดได้

#### ท่านทำการยืนยันตัวตนผ่าน NDID สำเร็จแล้ว

Application ID: 123XXX Application ID: 123XXX

NDID Ref. Code: 15VJVLJPJ5

กรุณาทำการสมัครเปิดบัญชีในขั้นตอนต่อไป

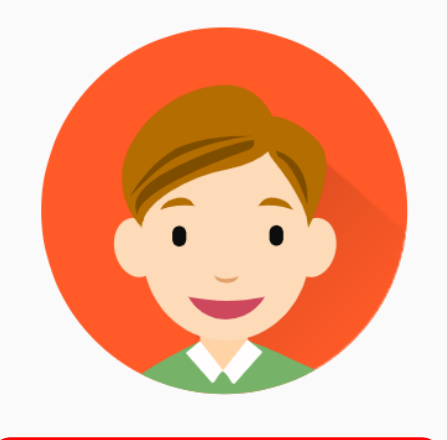

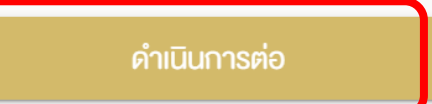

เช็คสถานะล่าสุดงอง APPLICATION

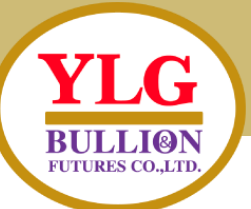

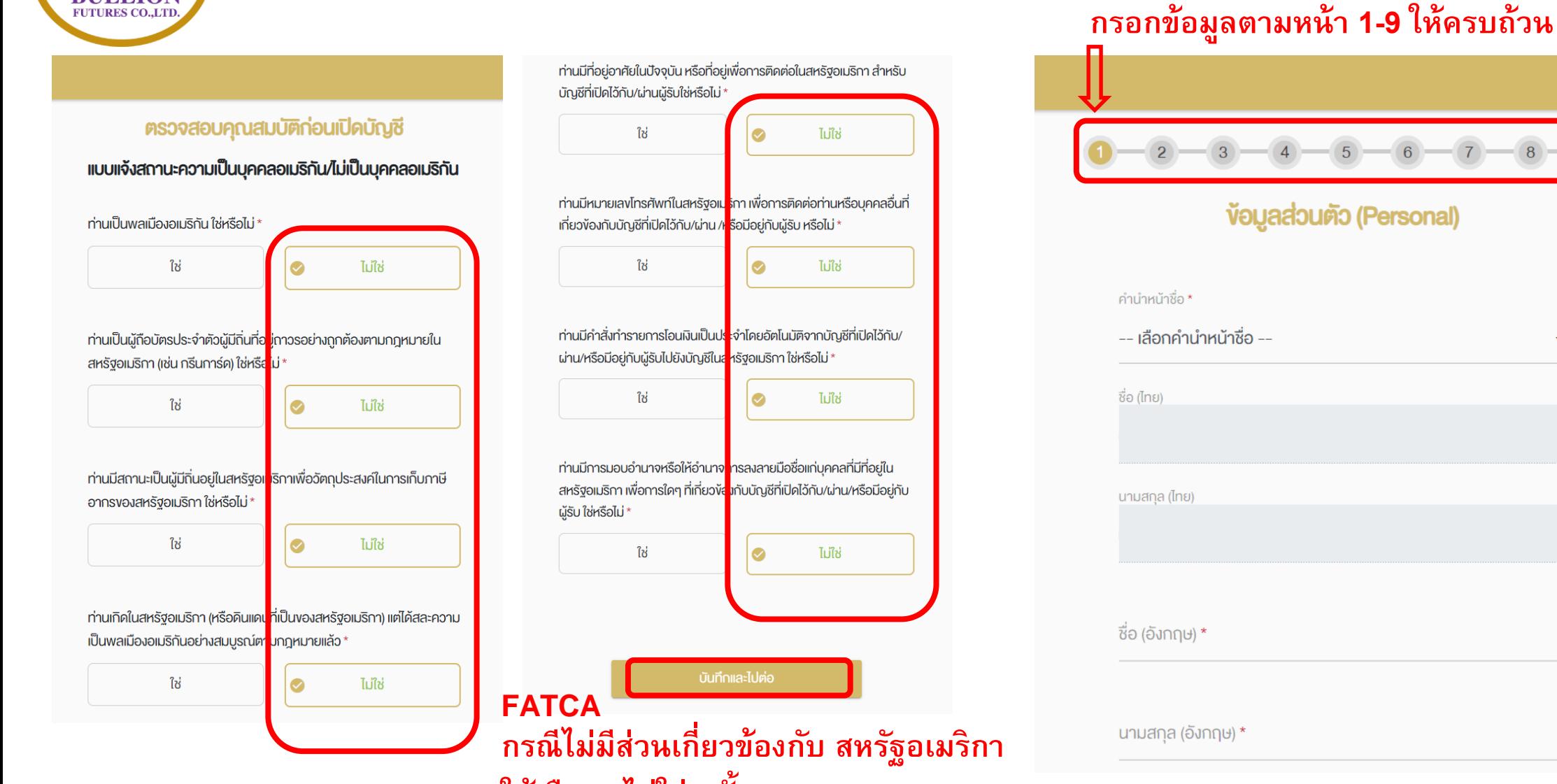

**ให้เลือก "ไม่ใช่" ทั้งหมด**

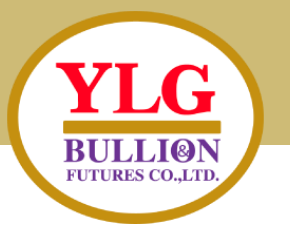

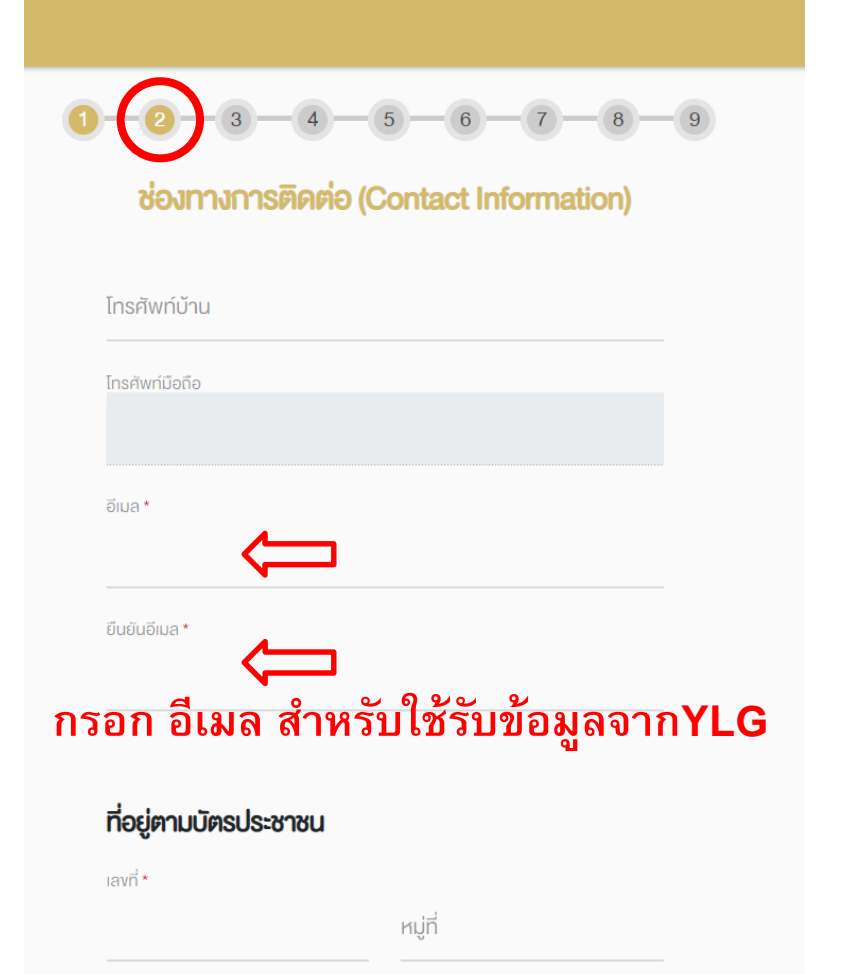

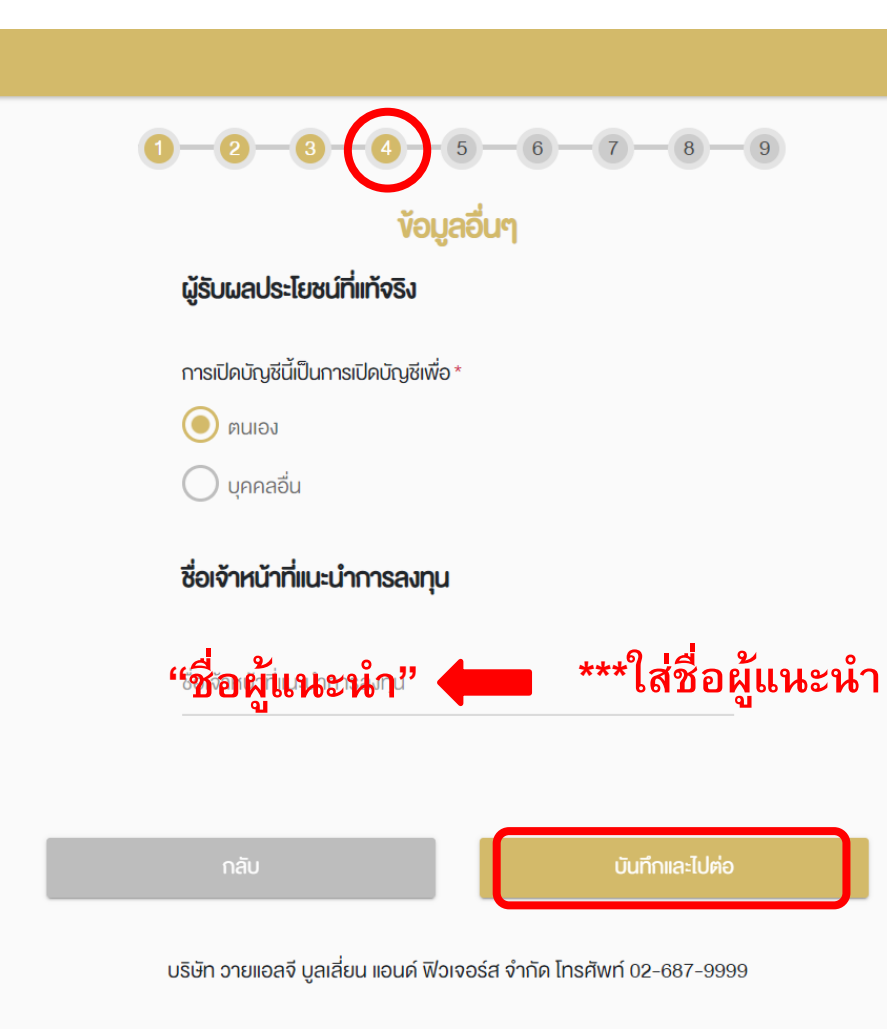

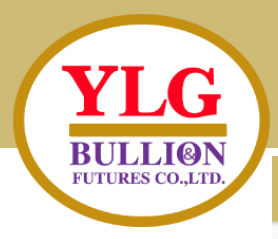

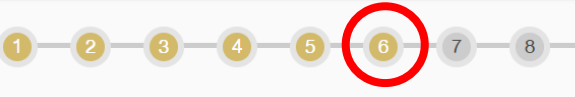

#### **บริการมาตรฐาน**

้บัญชีธนาคารสำหรับรับเงินค่างายหลักทรัพย์ คอกเบี้ย เงินปันผล

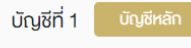

sunnas\*

-- เลือกธนาคาร --

สาขา \* ( หากไม่พบสาขาที่ต้องการ กรุณาเลือก "สาขาอื่นๆ" )

ู้ เลงที่บัญชี \*

้ชื่อบัญชี \*

เพิ่มบัญชีธนาคาร

#### ท่านประสงค์ที่จะสมัครใช้บริการตัดบัญชีอัตโนมัติหรือไม่ (ATS)

สมัครใช้บริการ ATS

<u>หน้า 6 บริการมาตรฐาน</u> ใส่ข้อมูลบัญชีธนาคาร

ี่สามารถใช้งานได้ 3 ธนาคาร 1.ธนาคารกรุงเทพ(BBL) 2.ธนาคารไทยพาณิชย์(SCB) 3.ธนาคารกสิกรไทย(KBANK) ้\*แนบหน้าBookbank ขั้นตอนสุดท้าย

<u>หน้า 7 แบบประเมินความเสี่ยง</u> ิตอบคำถาม หากลูกค้าต้องการเปิดบัญชี ้ต่างประเทศ ข้อ11-12 ให้ตอบ ำ่า "ได้"

#### **แบบประเบินความเสี่ยง** ้คำถามง้อ 11-12 ใช้เป็นง้อมูลเพิ่มเติมเพื่อประกอบการให้คำแนะนำ

ใช้เฉพาะที่จะมีการลงทุนในสัญญาซื้องายล่วงหน้า (อนุพันธ์) และหุ้นกู้ที่ มีอนพันธ์แฝงโคยตรงเท่านั้น

11.หากการลงทุนในสัญญาซื้องายล่วงหน้า (อนุพันธ์) และหุ้นกู้ที่มี อนพันธ์แฝงประสบความสำเร็จ ท่านจะได้รับผลตอบแทนในอัตราที่สง ้มาก แต่หากการลงทุนล้มเหลว ท่านอาจจะสญเงินลงทุนทั้งหมด และ อาจต้องลงเงินชดเชยเพิ่มบางส่วน ท่านยอมรับได้เพียงใด \*

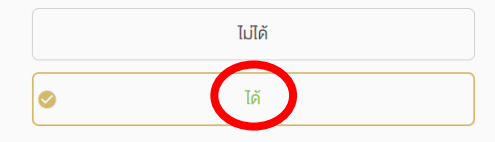

#### ใช้เฉพาะที่จะมีการลงทุนในต่างประเทศ

12.นอกเหนือจากความเสี่ยงในการลงทุนแล้ว ท่านสามารถรับความ ้เสี่ยงด้านอัตราแลกเปลี่ยนได้เพียงใด

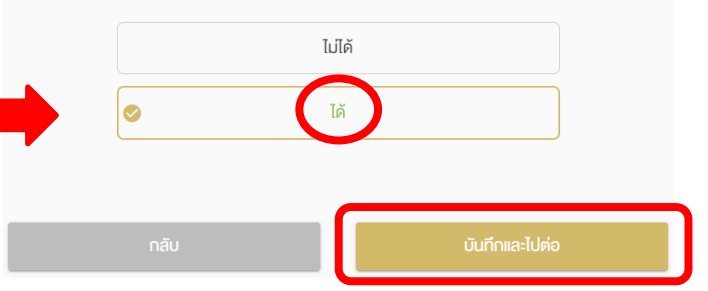

บันทึกและไปต่อ

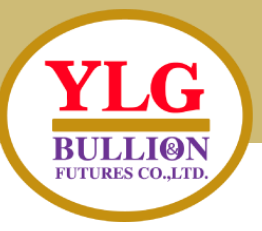

#### ้งอกำหนดและเงื่อนไง

#### โปรคอ่านและยอมรับง้อกำหนคและเงื่อนไข

- )<br>โทพเจ้ารับรองและยืนยันว่า ง้อมลและรายละเอียดต่าง ๆ ที่ง้าพเจ้าได้ให้ไว้ง้างต้นเป็นง้อมล ้ ของข้าพเจ้า และเป็นข้อมูลที่ถูกต้องครบถ้วนตามความเป็นจริงทุกประการ
- )้าพเจ้ามีความเข้าใจ รับทราบ และตกลงปฏิบัติตาม สัญญาเงื่อนไขและข้อกำหนด กฏหมาย กฏระเบียบที่เกี่ยวข้อง ตลอดจนประกาศหรือข้อบังคับของคณะกรรมการ ก.ล.ต. ิ ตลาดหลักทรัพย์แห่งประเทศไทย บริษัท ตลาดสัญญาซื้องายล่วงหน้า (ประเทศไทย) จำกัด (มหาชน) บริษัท สำนักหักบัญชี(ประเทศไทย) จำกัด บริษัท ศูนย์รับฝากหลัก ิทรัพย์(ประเทศไทย)จำกัด หน่วยงานงองรัฐ หรืององ บริษัท ที่เกี่ยวง้องดีแล้ว
- /้าพเจ้าตกลงยินยอมให้บริษัทหลักทรัพย์ฯ ทำการตรวจสอบ และเปิดเผยง้อมูลงองง้าพเจ้า กับคณะกรรมการกำกับหลักทรัพย์และตลาดหลักทรัพย์ ตลาดหลักทรัพย์แห่งประเทศไทย ้ บริษัท ตลาดสัญญาซื้องายล่วงหน้า (ประเทศไทย) จำกัด (มหาชน) บริษัท สำนักหักบัญชี (ประเทศไทย) จำกัด บริษัท ศูนย์รับฝากหลักทรัพย์ (ประเทศไทย) จำกัด และหน่วยงานอื่นที่มี อำนาจตามกฎหมาย

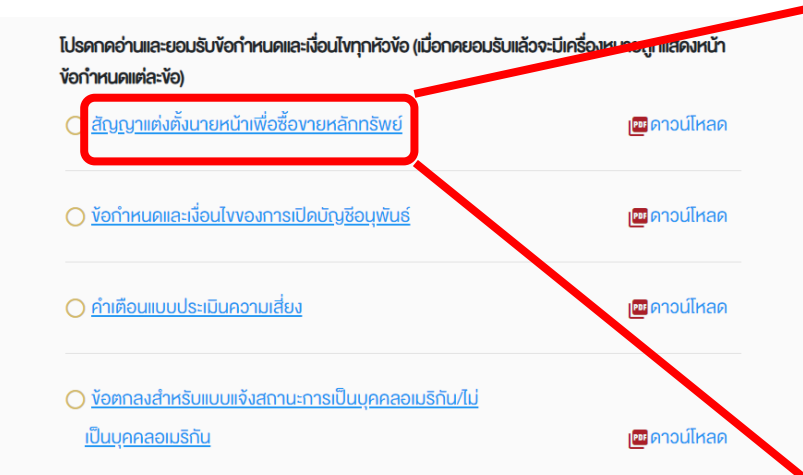

ำพเจ้าได้อ่านและตกลงยินยอมผูกพันตาม ้"สัณณาแต่งตั้งนายหน้าเพื่อซื้องายหลักทรัพย์" "ข้อกำหนดและเงื่อนไขของการเปิดบัญชีอนพันธ์" "คำเตือนแบบประเมินความเสี่ยง" "ง้อตกลงสำหรับแบบแจ้งสถานะการเป็นบคคลอเมริกัน/ไม่เป็นบคคลอเมริกัน" "หนังสือให้ความยินยอมในการเปิดเผยง้อมล" ิตลอดจนง้อกำหนดและเงื่อนไงการใช้บริการตามที่ระบุไว้ง้างต้นไว้

#### สัณณาแต่งตั้งนายหน้าเพื่อซื้องายหลักทรัพย์

กรุณาเลื่อนอ่านข้อความจนสิ้นสุด จึงจะสามารถกดปุ่ม "ยอมรับ" เพื่อทำรายการต่อได้ คำขอเปิดบัญชีและเงื่อนไขการให้บริการของบริษัท

โคยหนังสือฉบับนี้ลูกค้าซึ่งเปิดบัญชีซื้องายสัญญาซื้องายล่วงหน้า ("บัญชี") ไว้กับ บริษัท วายแอลจี บลเลี่ยน แอนค์ ฟิวเจอร์ส จำกัด("บริษัท") รับทราบงอบเงตการให้บริการ งองบริษัทและแนวทางในการปฏิบัติ

#### หน้าที่งองนักวิเคราะห์การลงทุนและผู้แนะนำการลงทุน คังนี้

1. ลูกค้ารับทราบว่า บริษัททำหน้าที่เป็นนายหน้าซื้องายหลักทรัพย์และตัวแทนซื้องาย สัญญาซื้องายล่วงหน้า โดยทำหน้าที่เป็นตัวกลางในการให้คำแนะนำการลงทุน และส่งคำสั่ง ซื้องายหลักทรัพย์และสัญญาซื้องายล่วงหน้าเท่านั้น โดยในการตัดสินใจลงทุนซื้องายหรือ ทำธุรกรรมใดๆ ในบัญชี ลูกค้าต้องเป็นผู้ตัดสินใจด้วยตนเองเท่านั้น

#### <mark>re ดาวน์โหลด</mark>

ึกดที่<u>ข้อความสีฟ้า</u> ทุ**กอัน** ้เลื่อนมาล่างสุด กดยอมรับ

บริษัท วายแอลจี บลเลี่ยน แอนค์ ฟิวเจอร์ส จำกัด โทรศัพท์ 02-687-9999

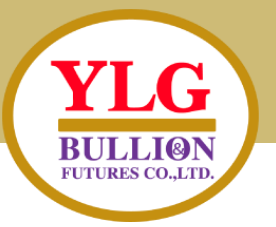

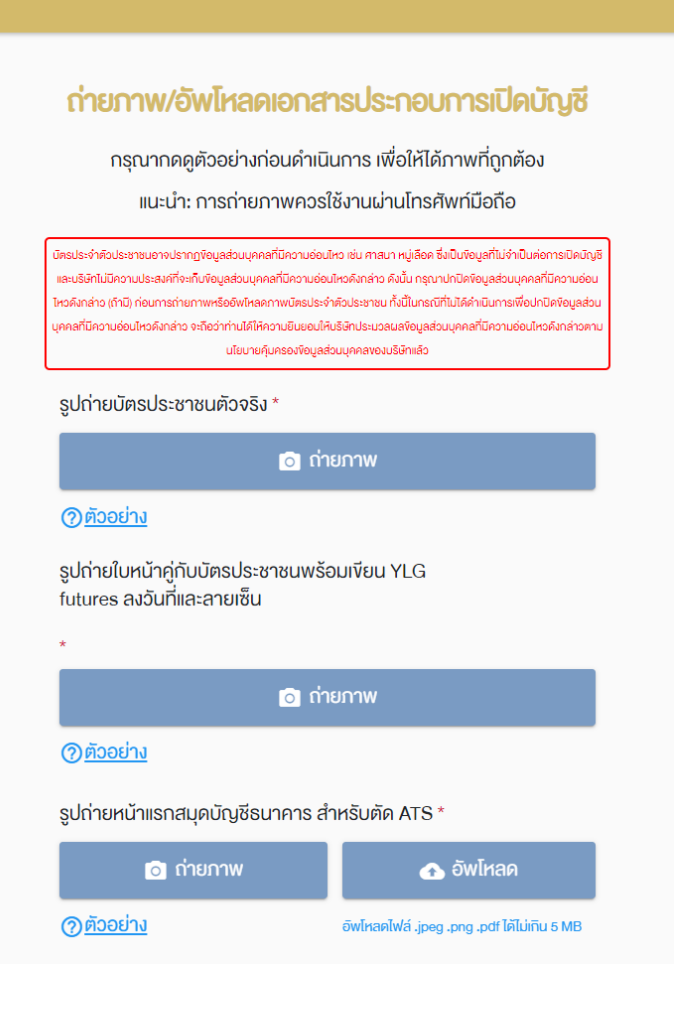

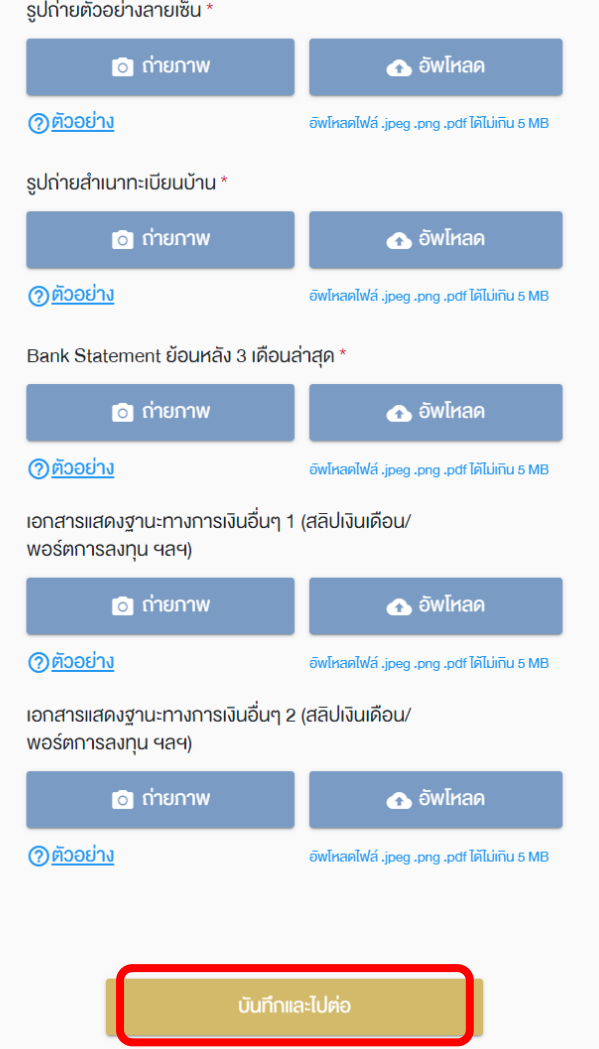

### **ถ่ายภาพ หรือ อัพโหลด เอกสารประกอบการเปิดบญั ชี**

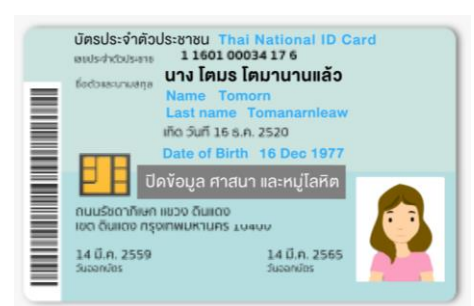

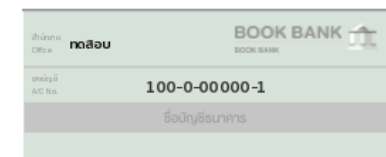

้นาย โตมร โตมานานแล้ว

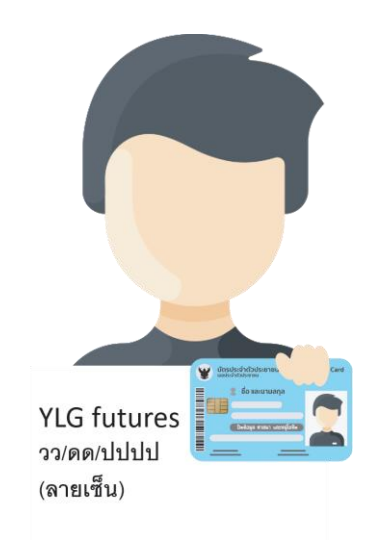

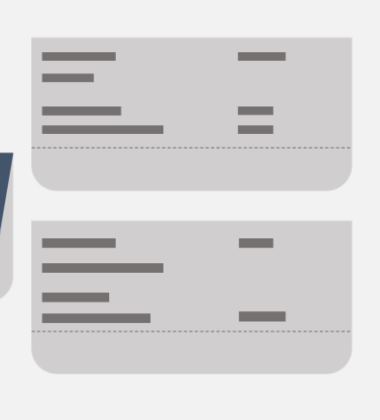

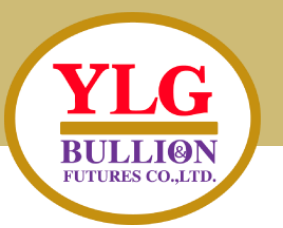

#### ยืนยันการขอเปิดบัญชี

กรอก "รหัสยืนยันตัวตนสำหรับการเปิดบัญชี" <u>เพื่อเป็นการยืนยันการขอเปิดบัญชี</u> ้เมื่อท่านกคยืนยัน ท่านจะไม่สามารถกลับมาแก้ไขข้อมูลในใบสมัครได้อีก

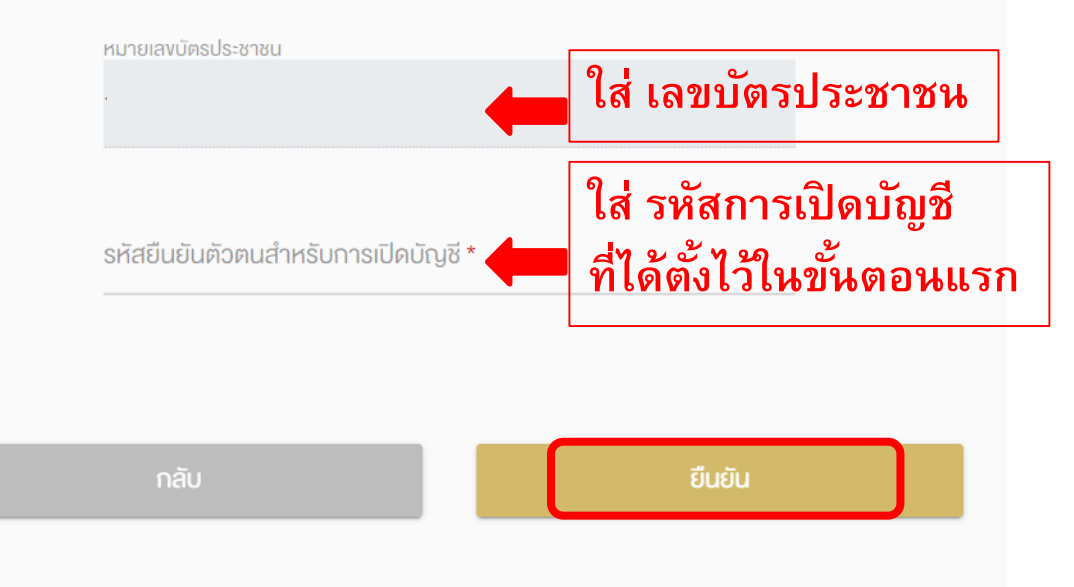

บริษัท วายแอลจี บูลเลี่ยน แอนด์ ฟิวเจอร์ส จำกัด โทรศัพท์ 02-687-9999

### ง้อมูลงอเปิดบัญชีถูกส่งไปเรียบร้อยแล้ว

Application ID: 123XXX

อยู่ในงัันตอนการพิจารณาอนุมัติหากมีการเปลี่ยนสถานะ จะมีการแจ้ง SMS ให้ทราบ ท่านสามารถใช้ "รหัสยืนยันตัว ตนสำหรับการเปิดบัญชี" เพื่อ Login เข้ามาตรวจสอบ สถานะใบสมัคร

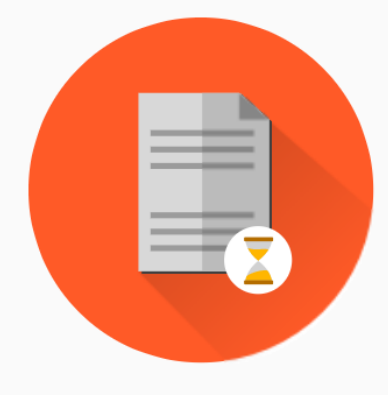

**ส ำเร็จ ข้อมูลเปิดบัญชีถูกส่งเรียบร้อยแล้ว ท่ำนจะได้รับ SMS ยืนยัน**

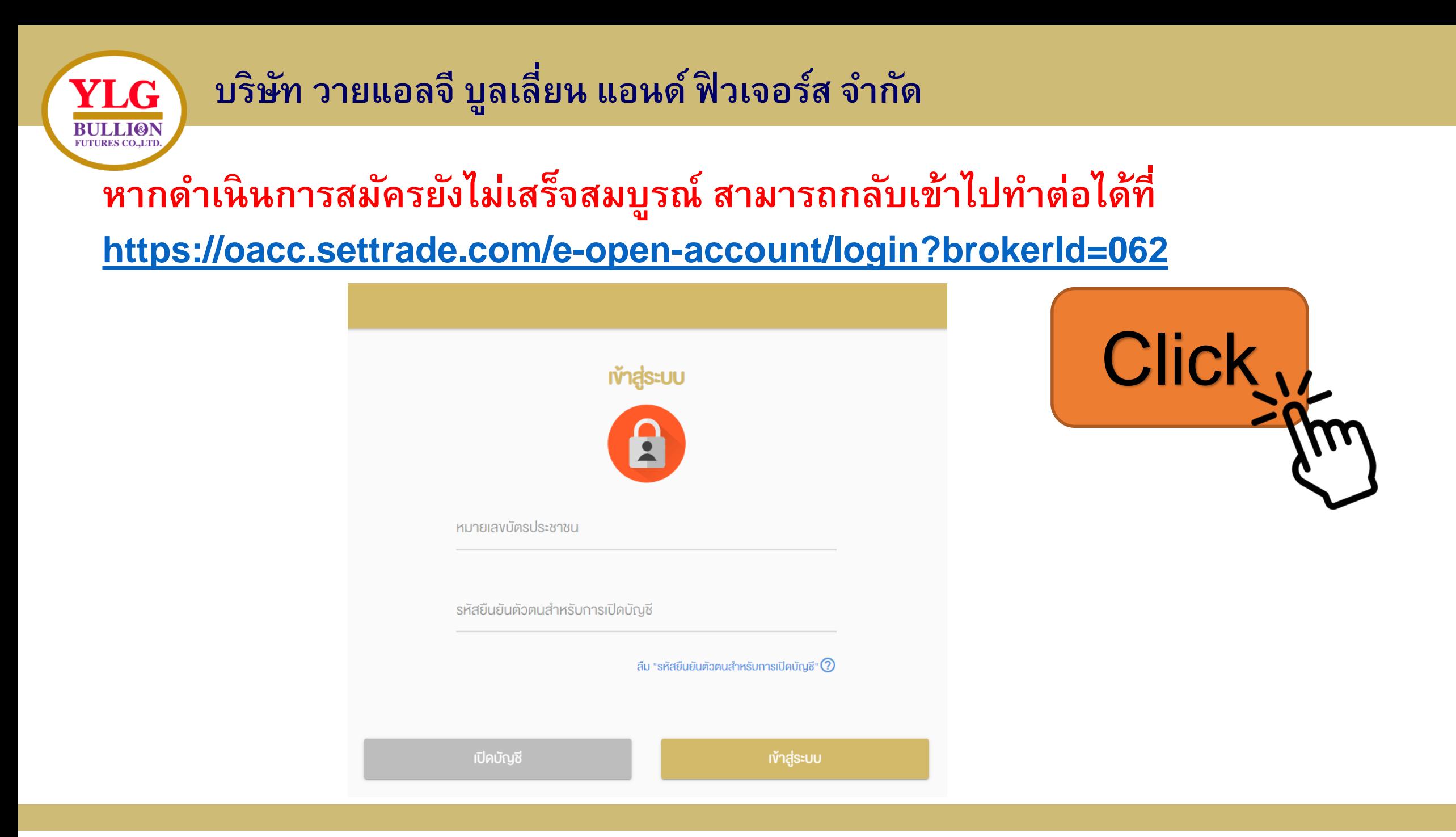

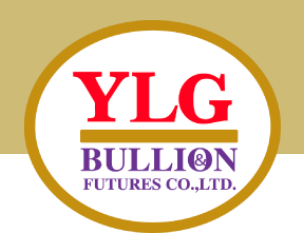

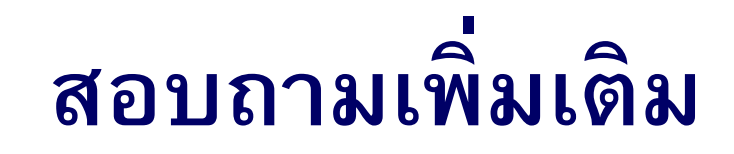

# **Line ID : @ylgfutures Facebook : YLG Bullion and Futures Call Center : 02-687-9999 เว็ปไซต์ : [www.ylgfutures.co.th](http://www.ylgfutures.co.th/)**